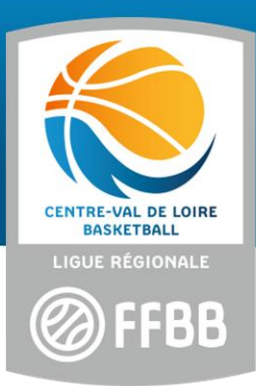

# **CONNEXION ET CRÉATION DU COMPTE PLATEFORME SPORTEEF**

### **BREVETS FEDERAUX**

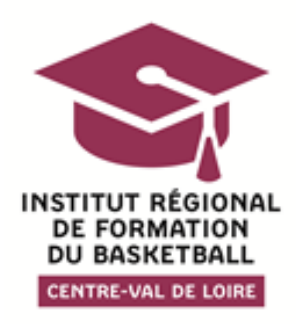

### **Connexion et création du** Les liens de connexion à la plateforme Sporteef :<br><u>Brevet Fédéral Enfants</u> [Brevet Fédéral Enfants](https://infbb.sporteef.com/Catalog/TrainingShops/TrainingView.aspx?idTraining=11834163217)

[Brevet Fédéral Jeunes](https://infbb.sporteef.com/Catalog/TrainingShops/TrainingView.aspx?idTraining=11834163233)

### [Brevet Fédéral Adultes](https://infbb.sporteef.com/Catalog/TrainingShops/TrainingView.aspx?idTraining=11834163205)

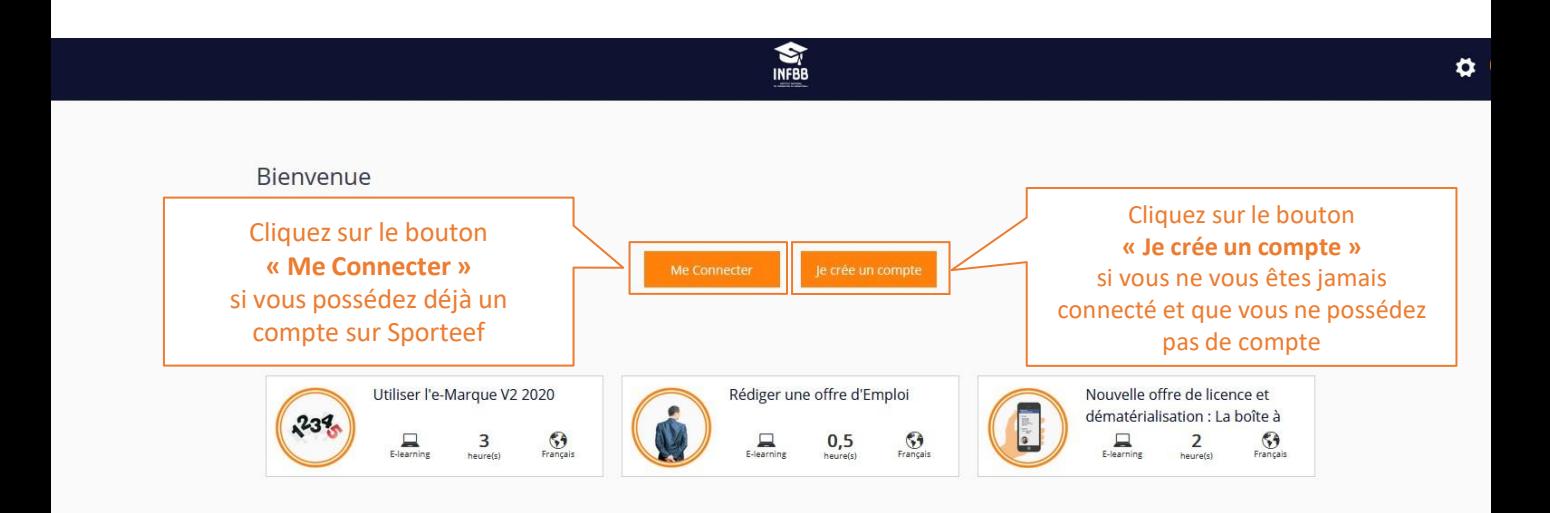

### Si vous ne possédez pas un compte, la page suivante va apparaître :

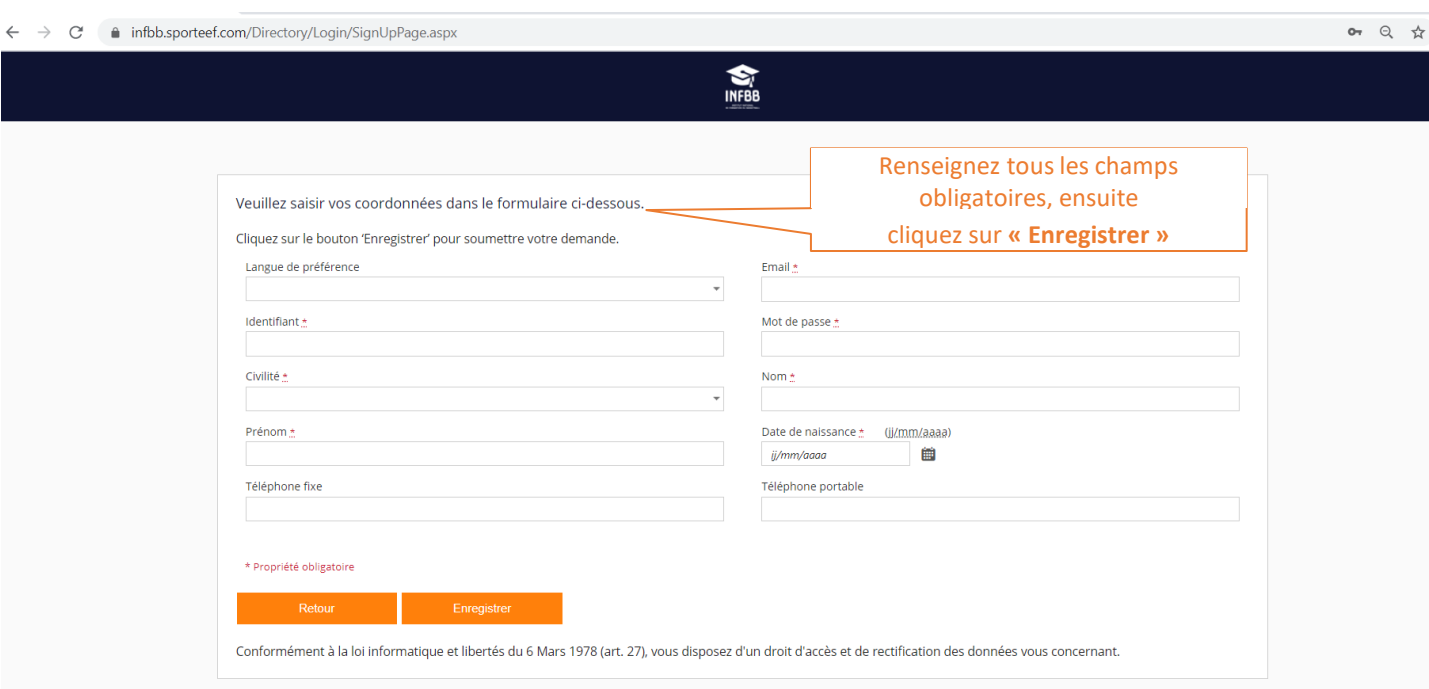

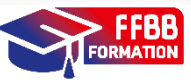

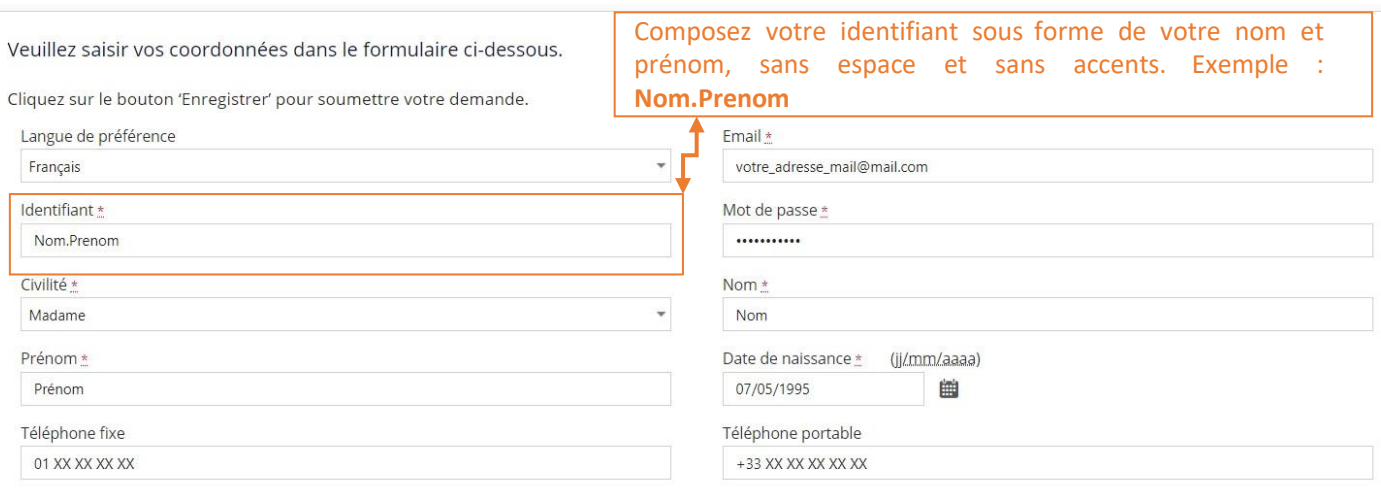

#### \* Propriété obligatoire

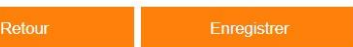

Conformément à la loi informatique et libertés du 6 Mars 1978 (art. 27), vous disposez d'un droit d'accès et de rectification des données vous concernant.

Faites attention au choix de votre mot de passe. Voici les consignes à respecter (ne pas utiliser d'adresse mail)

> Exemple d'un mot de passe : **Azerty123!**

× Le mot de passe doit contenir au moins un caractère spécial parmi ~!@#\$%^&\*\_-+='|(){}[];;"',.?<>/ ^

- Le mot de passe doit contenir au moins un chiffre
- Le mot de passe doit contenir au moins une lettre minuscule
- X Le mot de passe doit contenir au moins une lettre majuscule
- Le mot de passe doit contenir au moins un caractère spécial parmi ~!@#\$%^&\*\_-+='|(){}[];;"',.?<>/
- Le mot de passe doit contenir au moins 7 caractère(s) et ne doit pas dépasser 50 caractères

Une fois que toutes les informations sont renseignées, vous allez recevoir un mail sur l'adresse fournie.

Pour compléter votre création de compte, veuillez suivre les instructions fournies dans ce mail.

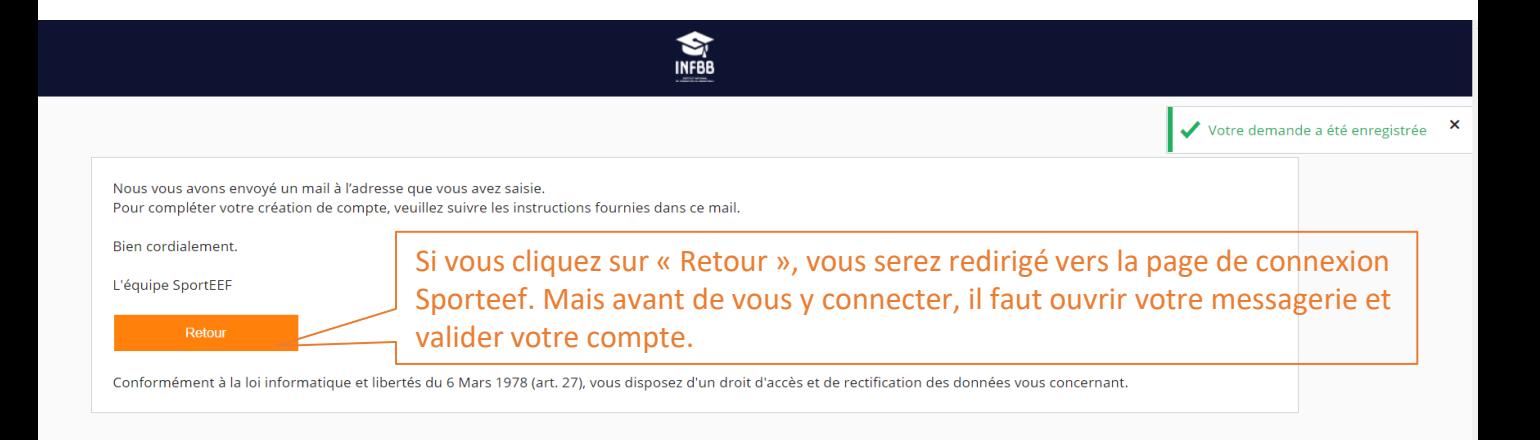

### Cliquez sur le lien indiqué dans le mail pour compléter la demande de création de votre compte :

#### INFBB - Confirmation de demande de création de compte

nepasrepondre.sporteef@infoshn.fr Сегодня, 23:30 N Кому: вам

岡

Nous vous remercions de votre demande de création de compte.

Afin de compléter la procédure, veuillez cliquer sur le lien suivant : https://infbb.sporteef.com/Directory/Login/ActivateNewUser.aspx? UserName=Nom.Prénom&ApplicationId=98304&ConfirmationCode=MufpRxNb9VU6Nus%252fP7alLGV8az3EUdLWDTfx096Wfrl%253d

Une fois que votre compte est activé, vous pouvez vous connecter et modifier vos données personnelles.

Cordialement,

L'équipe de l'INFBB

Une fois que vous avez cliqué sur le lien dans le mail, vous serez redirigé sur la page d'accueil Sporteef :

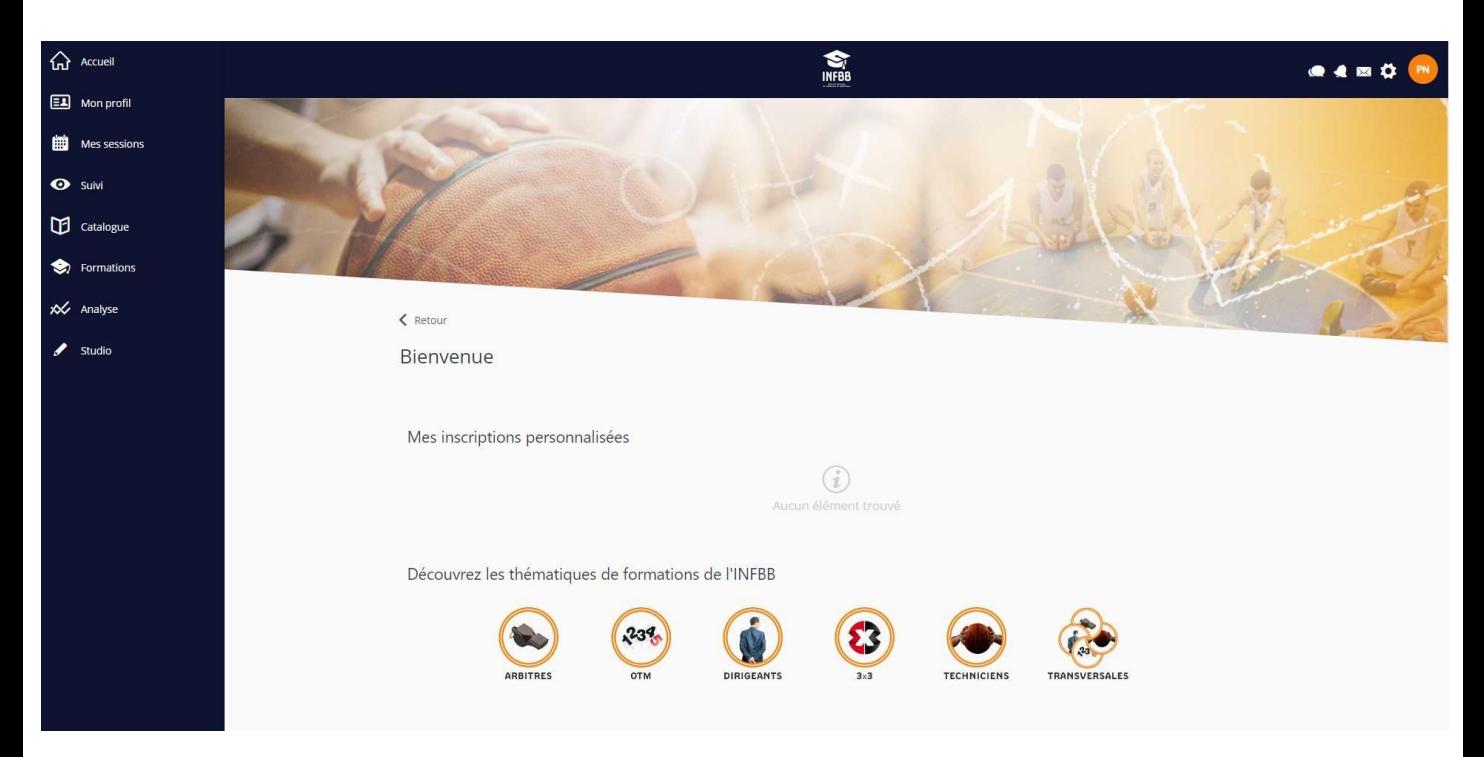

Une fois votre compte validé, vous pouvez vous connecter sur la page en utilisant le lien qui vous concerne (p.2)

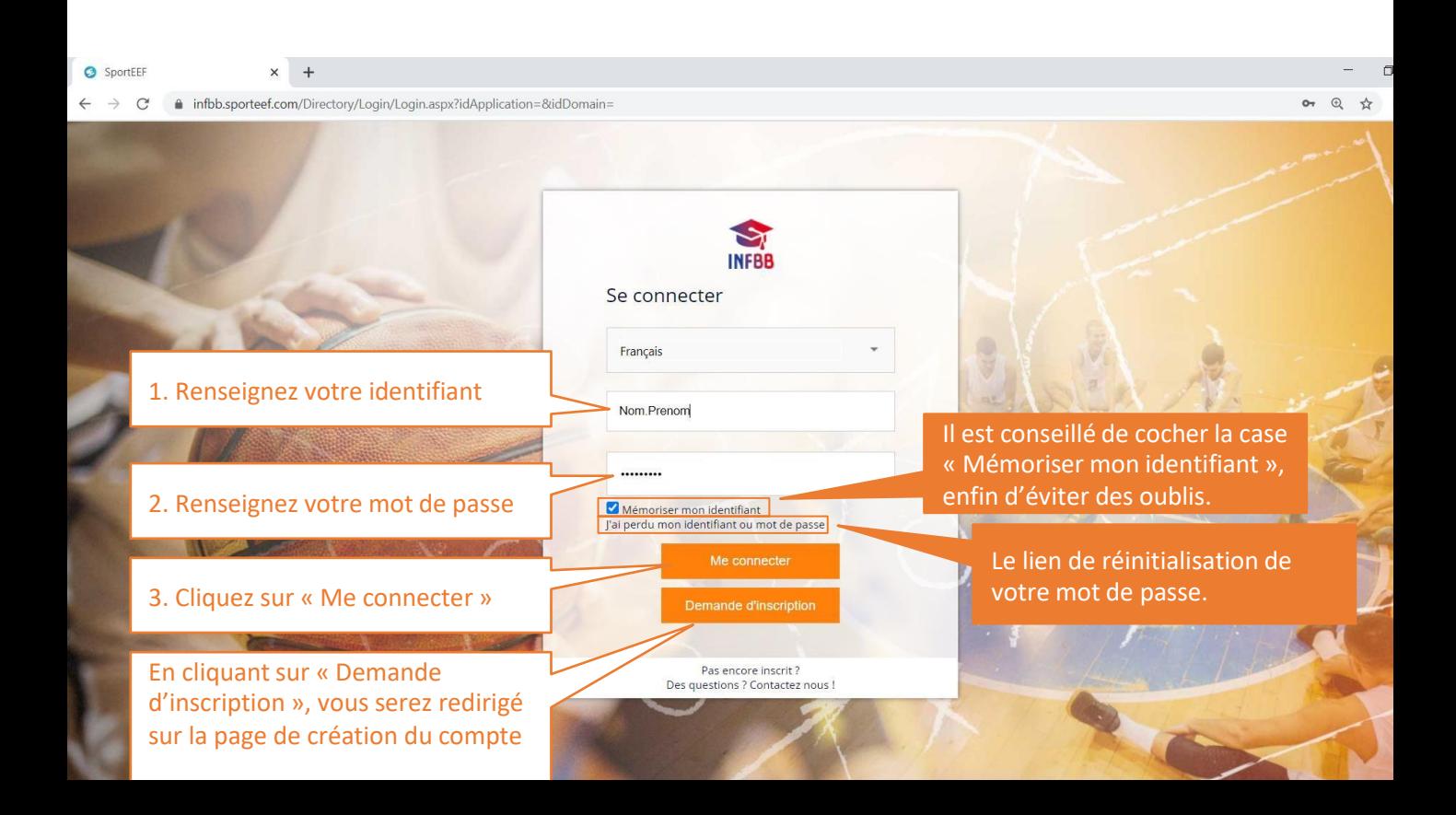

# Exemple d'inscription au Brevet Fédéral Enfants, après vous être connecté avec le lien (p.2)

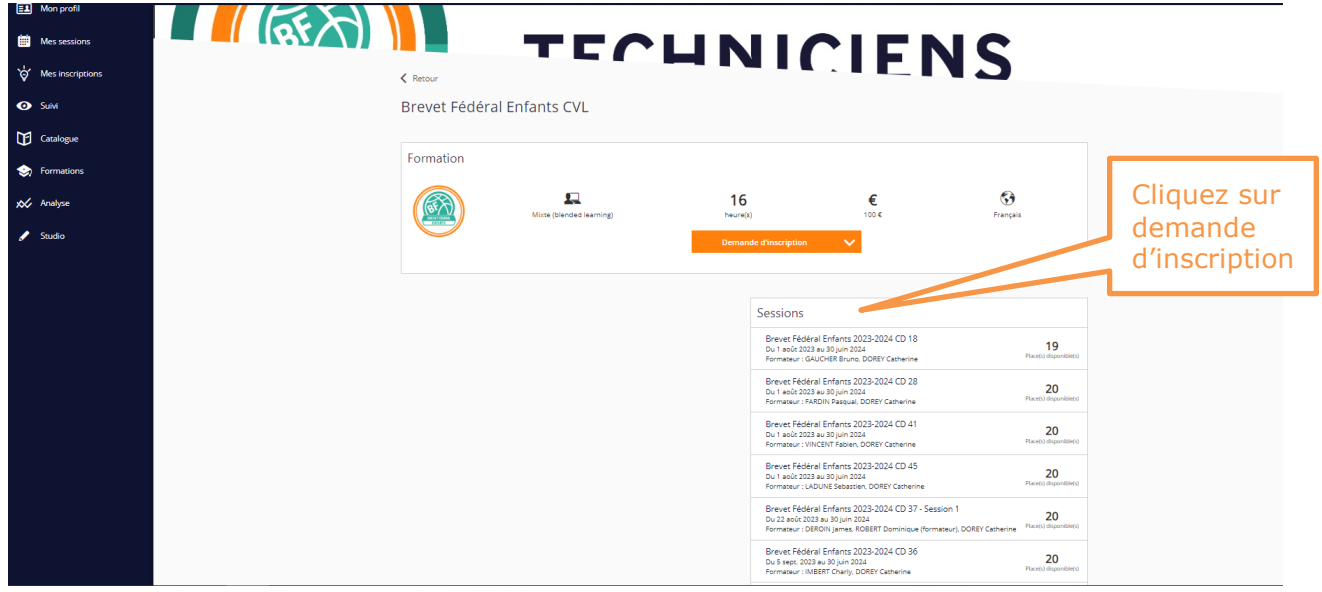

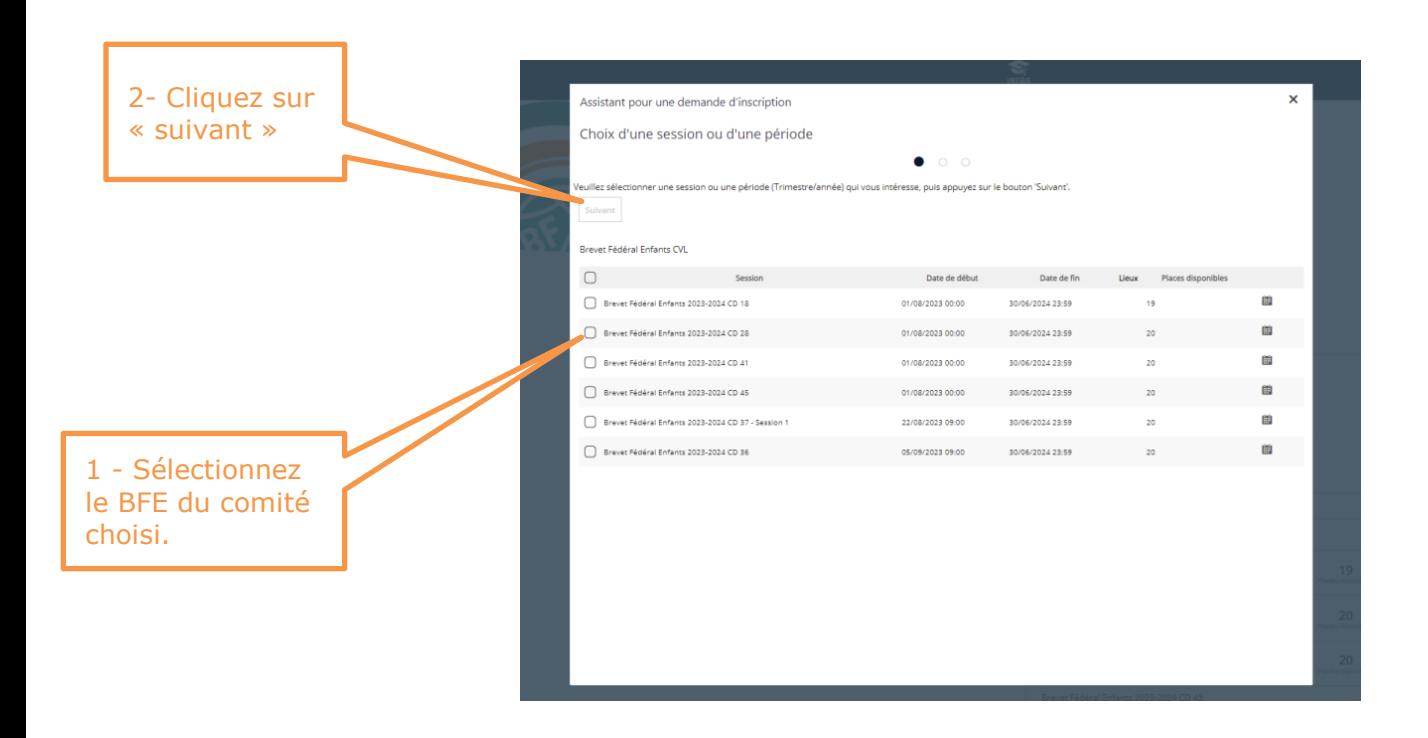

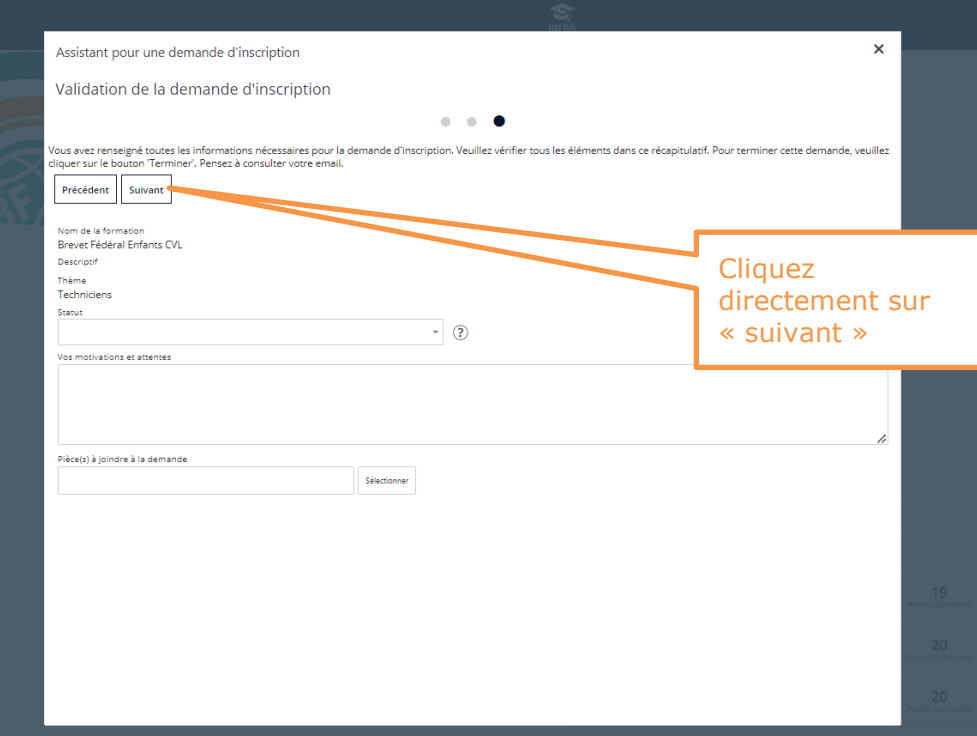

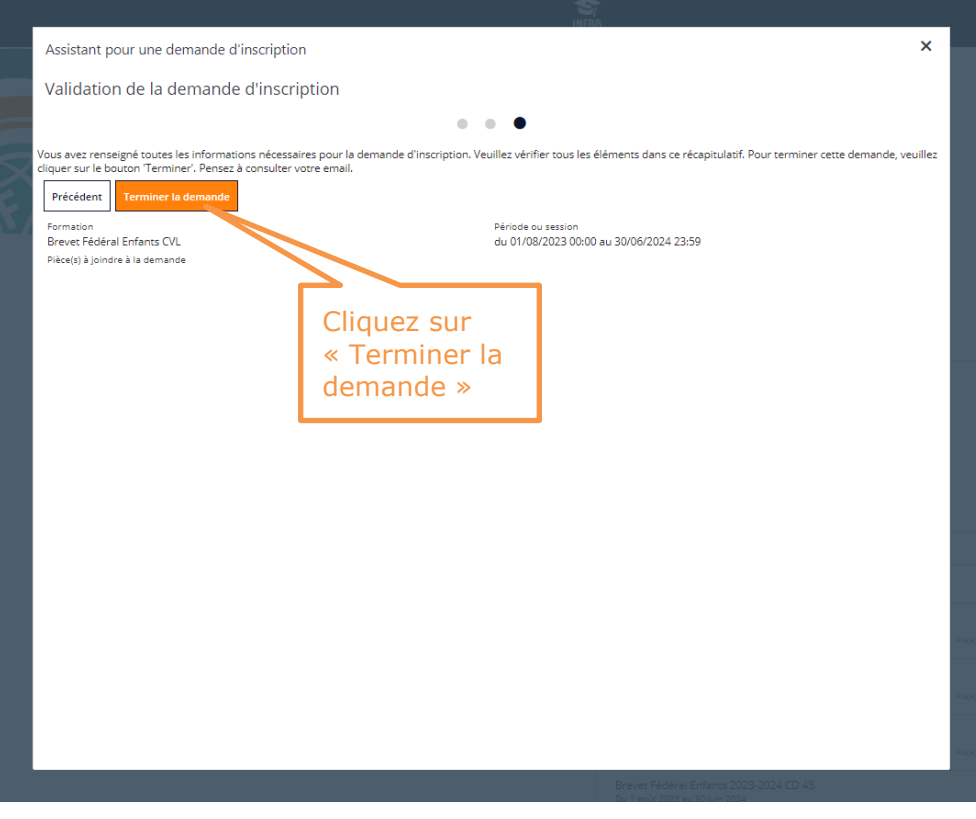

# Découvrir votre page d'accueil :

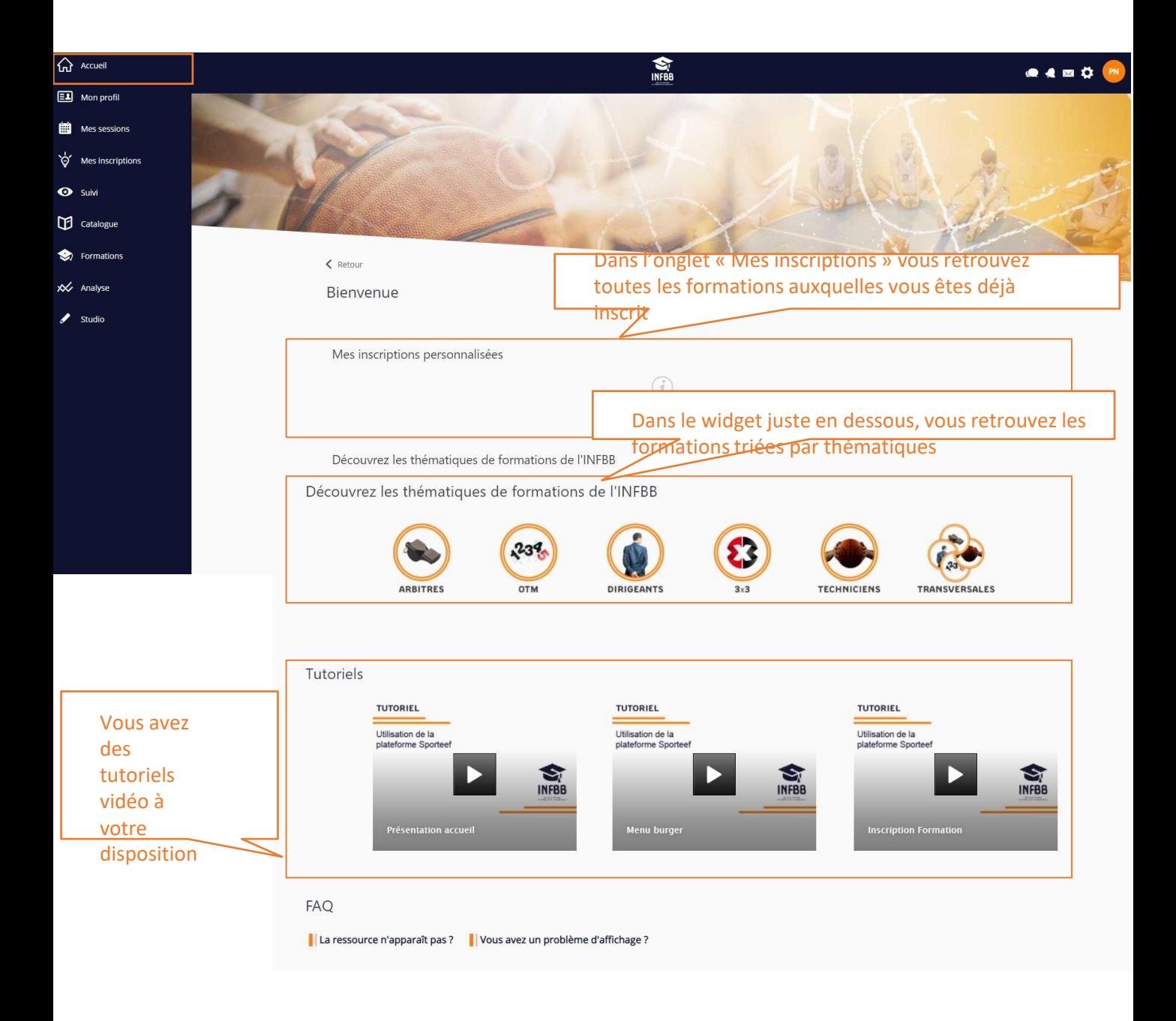

## Les onglets communs à un compte apprenant :

#### « Boîte à outils » vous

permettra de :

- Exporter les données de la page en format PDF/Excel
- Imprimer la page

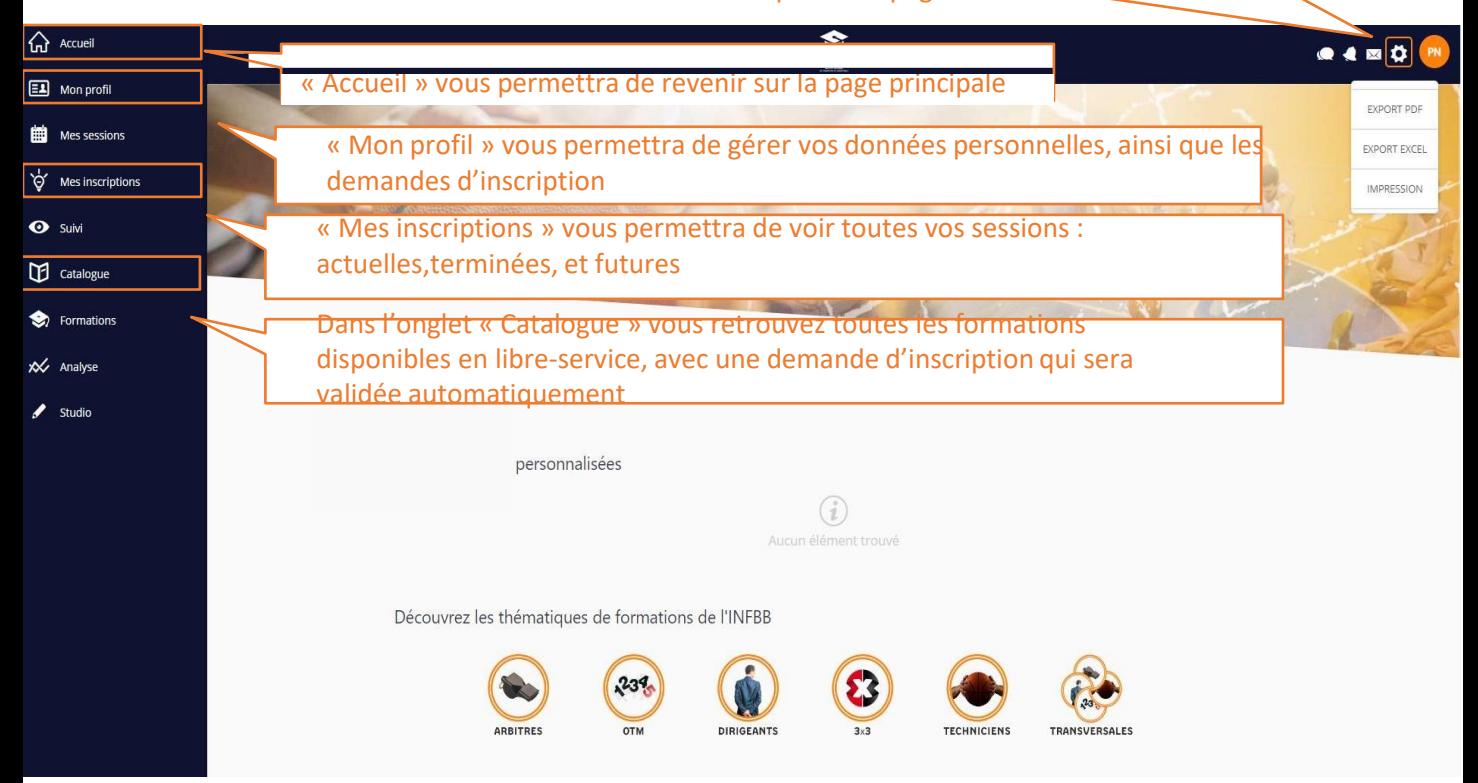

## Les onglets communs à un compte apprenant : **« Mes inscriptions »**

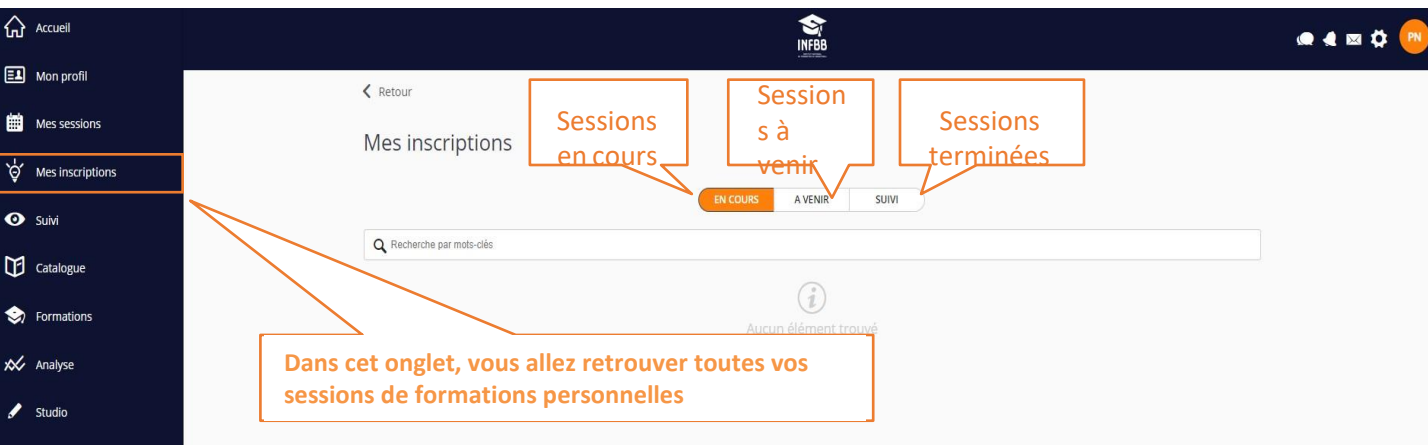

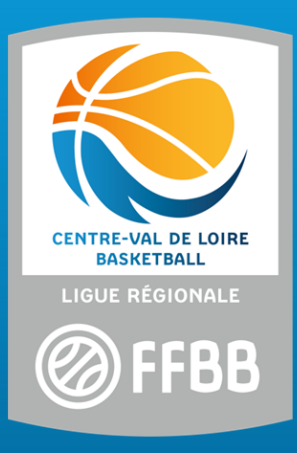

### **ESPACE BASKET** Allée Sadi Carnot 45770 SARAN Tél.: 02 38 79 00 60 secretariat@centrevaldeloirebasketball.org

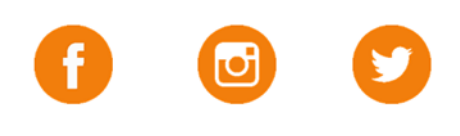

centrevaldeloirebasketball.org